# **●チケットを WEB で購入する (スマートフォン)**

## ●豊岡演劇祭 2022 ホームページ https://toyooka-theaterfestival.jp/

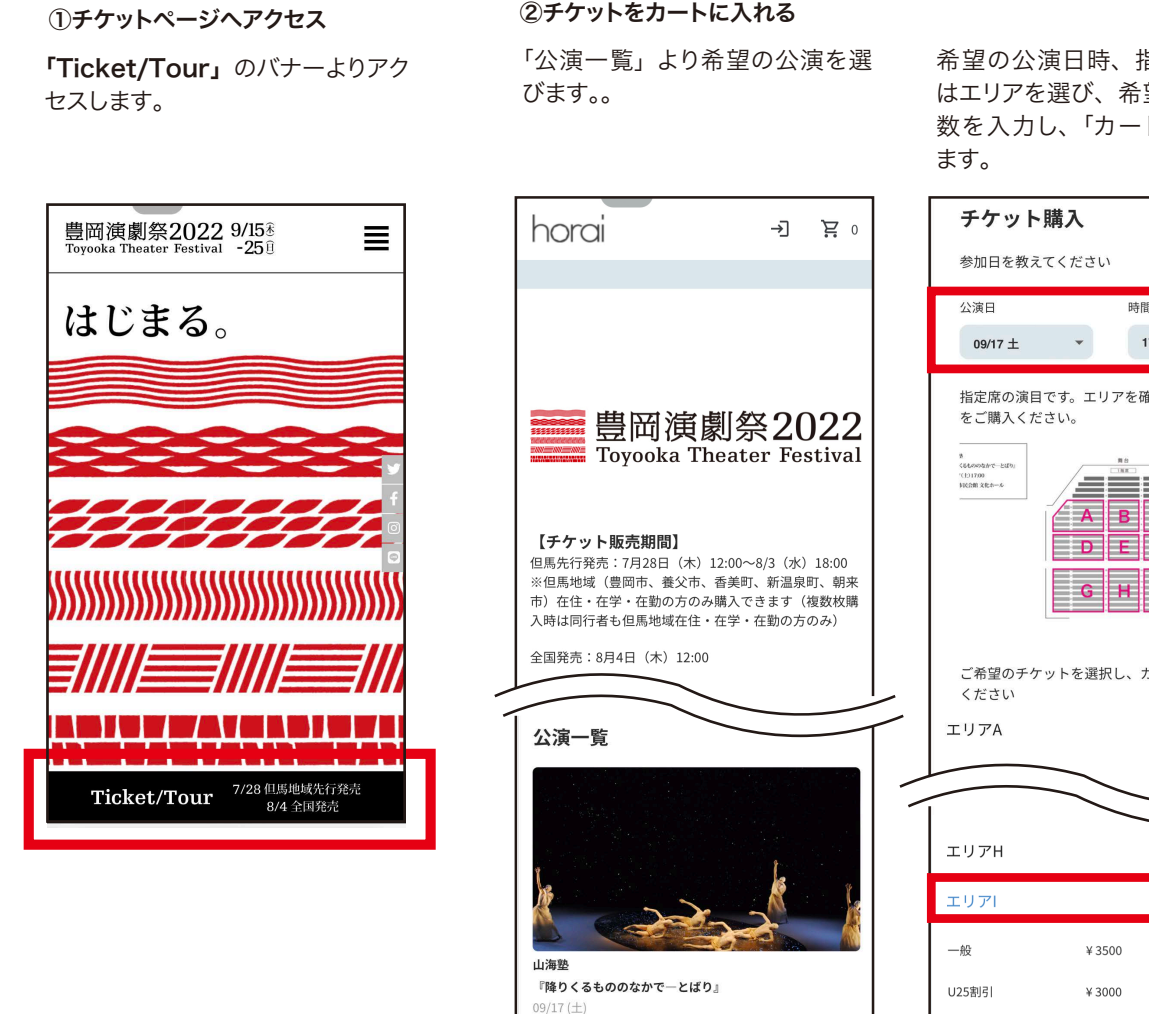

豊岡市民会館

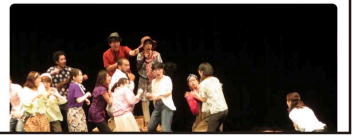

希望の公演日時、指定席の場合 はエリアを選び、希望の犬種の枚 数を入力し、「カートへ追加」し

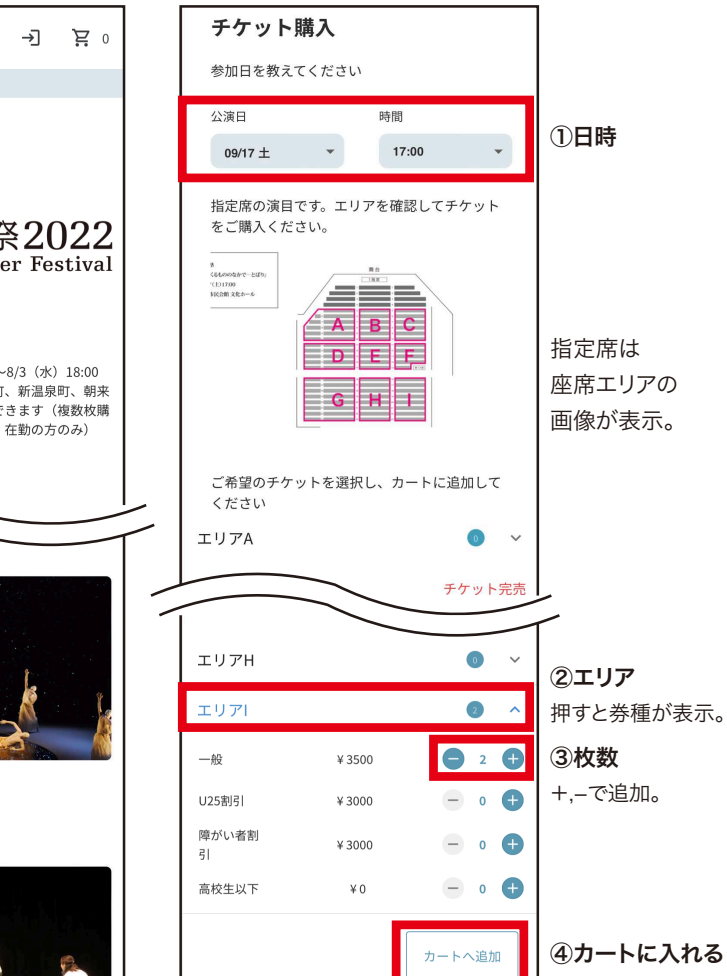

カートにチケットが追加されます。 その他の公演も購入する場合は、 「公演一覧へ」戻り、同様にカー トにチケットを追加。 希望チケットをすべてカートに入 れたら、「お会計に進む」へ。

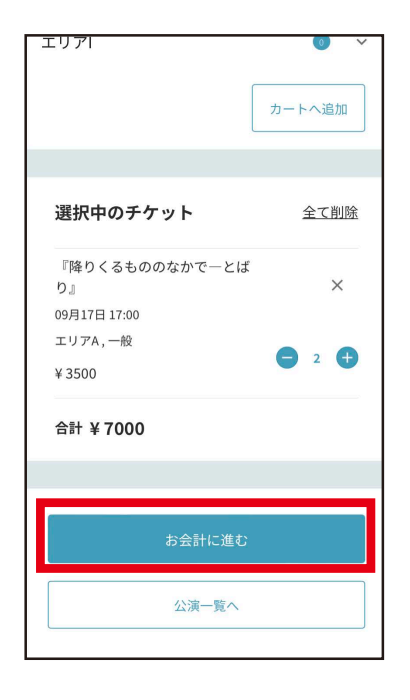

# **●チケットを WEB で購入する (スマートフォン)**

●豊岡演劇祭 2022 ホームページ https://toyooka-theaterfestival.jp/

#### ③会員登録 / ログイン

ログイン画面が表示されます。 アカウントを持っていない場合は、 アカウントを作成し、メールアドレ スとパスワードでログインします。

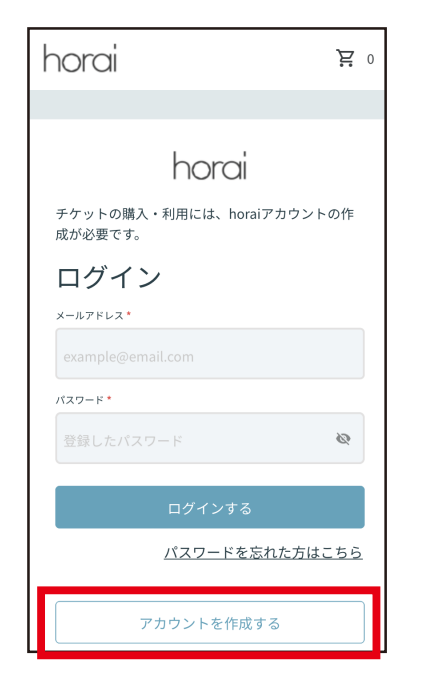

## ④支払い情報入力

免責事項を確認の上、支払い方法 を選択。クレジットカードの場合は カード情報を入力します。

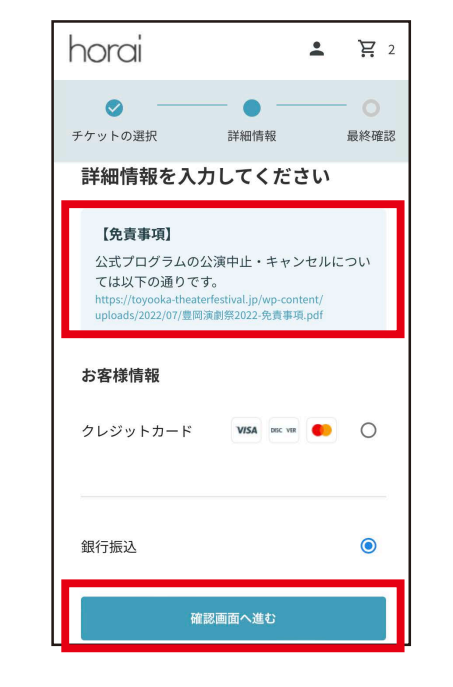

## ⑤最終確認

「備考欄」 横の ● をクリックすると、 公演ごとの注意事項が表示されま す。同行者のお名前・電話番号な ど必要事項をご記入ください。

#### horai  $\bullet$   $\mathbb{F}$  3  $\bullet$  $\bullet$  $\bullet$ チケットの選択 詳細情報 最終確認 料金詳細 選び直す 合計 「降りくるもののなかでーとばり」 09月17日 17:00 エリアA,一般  $X 3500y$ 備考欄 ↓注意事項が表示・<sub>な就すっし、、。。。。。。</sub><br>・複数枚購入時、お席が離れてのご案内となる場合がありま す。ご了承ください。 接お問い合わせください。<br>・車いす席をご希望の方はフェスティバルセンターへ直接お 問い合わせください。 ・複数枚購入時は購入画面の最後に同行者のお名前・電話番 号をご入力ください<br>前院、一般  $V2500 \times 1$

#### ⑥申し込み完了

ご登録いただいたメールアドレスに 申し込み内容確認のメールが届き ます。

# ●チケットをアプリで表示する

# ●Horai アプリ

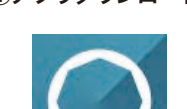

購入時に作成したアカウントのメー ルアドレスとパスワードでログイン します。

### ①アプリダウンロード ②ログイン ③チケットを確認する

トップから「予約済一覧」→「クーポン・チケット」をクリックすると表示されます。 ※銀行振込の方は、振込を演劇祭にて確認後に表示されます。

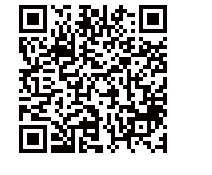

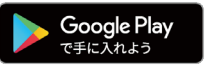

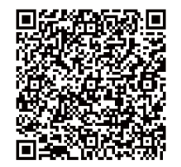

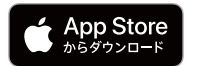

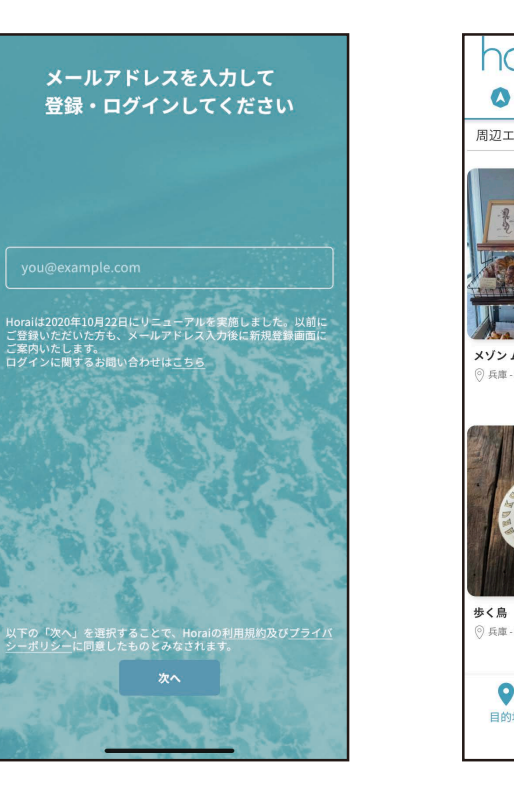

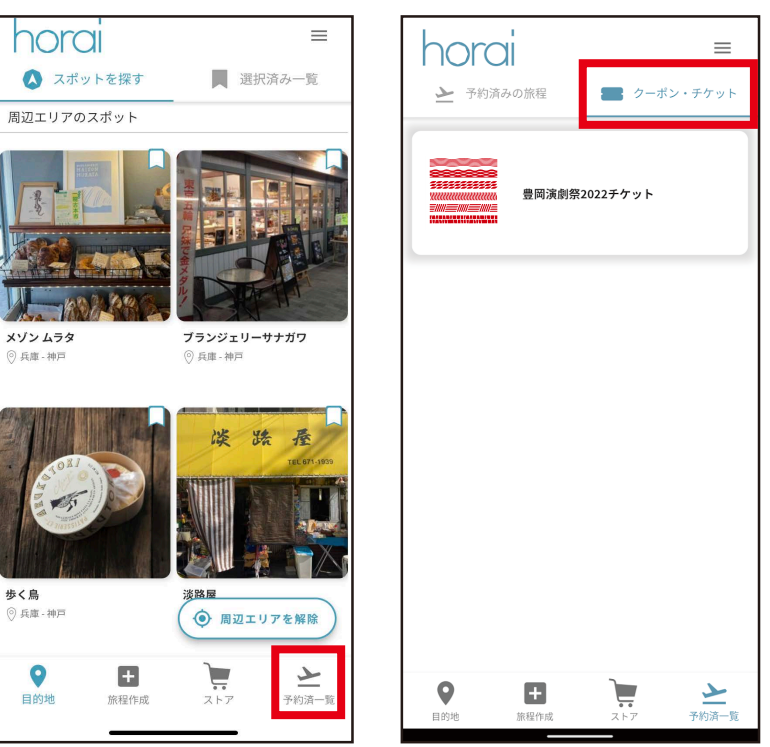

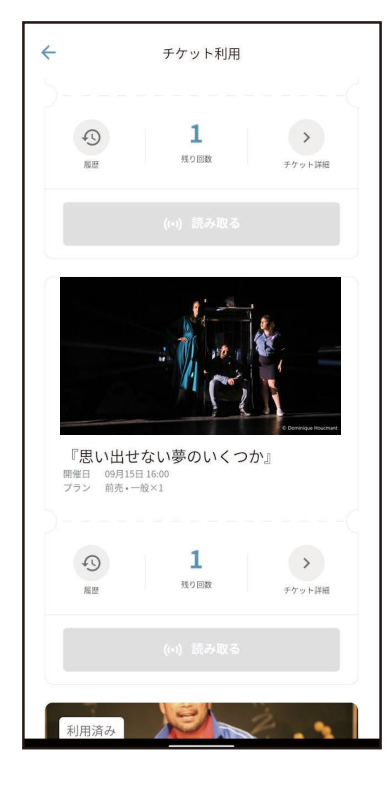